## Updating Software on Orbic Journey

1. Press the center key to open the main menu<br> $\frac{1}{2}$   $\frac{1}{2}$   $\frac{1}{2}$   $\frac{1}{2}$   $\frac{1}{2}$   $\frac{1}{2}$   $\frac{1}{2}$   $\frac{1}{2}$   $\frac{1}{2}$   $\frac{1}{2}$   $\frac{1}{2}$   $\frac{1}{2}$   $\frac{1}{2}$   $\frac{1}{2}$   $\frac{1}{2}$   $\frac{1}{2}$   $\frac{1}{2}$   $\frac{1$ 

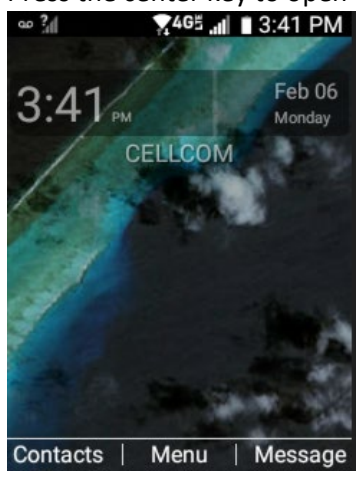

2. Choose Settings

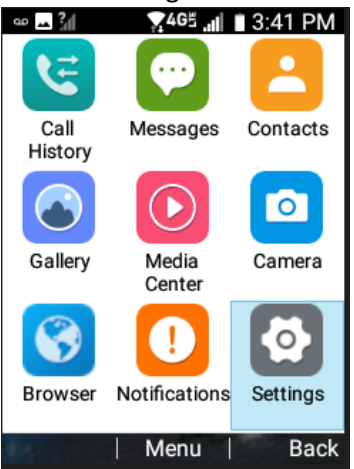

3. Scroll down and choose Software Update

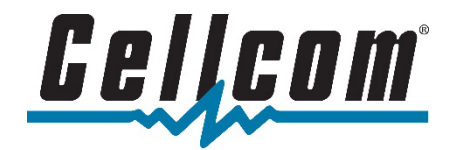

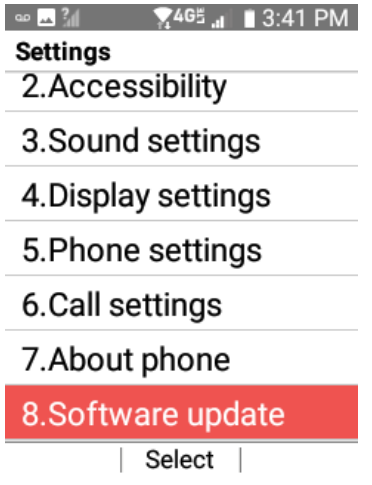

4. The device will check for available updates, and prompt you to download and apply the update if available.

 $\bullet$   $\blacksquare$   $\frac{2}{3}$   $\blacksquare$   $\blacksquare$   $\bl$ System updates  $\,<$ Check for system update

Show system update history

**LAST SYSTEM UPDATE:** 

No updates applied

No updates available

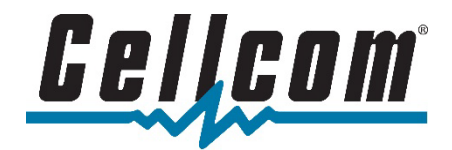